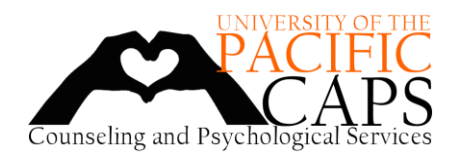

## **PROVIDING CAPS WITH COPIES OF YOUR PACIFIC ID CARD AND INSURANCE CARD**

CAPS keeps a copy of your health insurance card and your Pacific ID card on file in case of a mental health emergency. Please use the following instructions to send a copy of these cards to CAPS. If you have any questions about this information is used, or how to send these documents, please call 209.946.2315 extension 2.

- 1. Take pictures of (or scan) your Pacific ID card and **both sides** of your Health Insurance card.
	- a. If you do not have a physical health insurance card, capture a screenshot of your health insurance information that includes your insurance ID and other relevant information.
- 2. Open Office365, or go to [https://www.office.com](https://www.office.com/) and log in using your Pacific student email address and password.
- 3. Select the **OneDrive App**.
- 4. Upload the pictures or scans of your Pacific ID card and Health Insurance card to the OneDrive app.
	- **a. Files must be in .JPEG, .PNG, or .PDF format.**
- 5. Go to the Outlook app to send an email to CAPS. Create the email by selecting "**New Message**."
- 6. In the "**To**" field, add the CAPS email address: **[CAPS@pacific.edu](mailto:CAPS@pacific.edu)**
- 7. In the "**Add a subject**" field, write "**Student ID and Health Insurance Cards**."

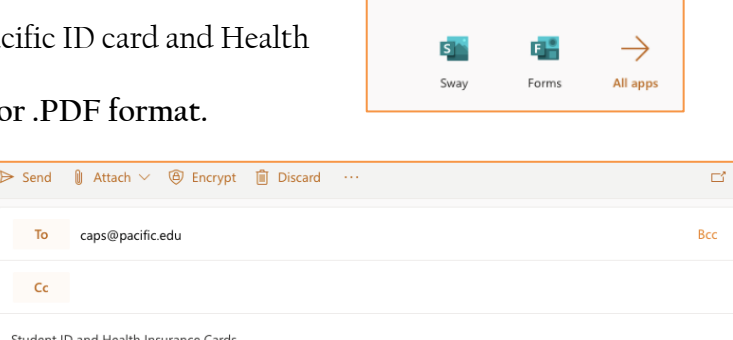

 $P A C T F T C$ 

 $\!+\!$ 

**Start now** 

Good afternoon

 $\circ \Box$ 

Outlook

Office 365

OneDrive

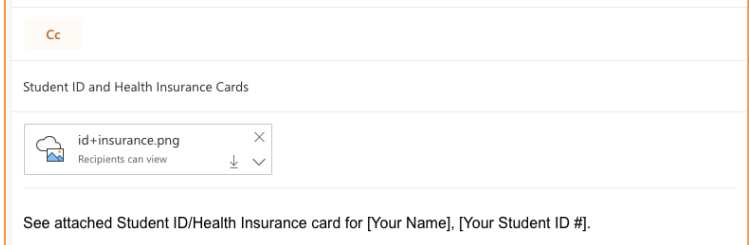

- 8. Select "**Attach**" and click "**Browse cloud/web locations**."
- 9. Click "**Files**" under "**OneDrive University of the Pacific**" and select the Health Insurance and Identification card file(s). Click "**Next**."

To

- 10. Select "**Share as OneDrive link**."
	- a. *When the file link is attached to the email, there should be a cloud behind the picture icon.*

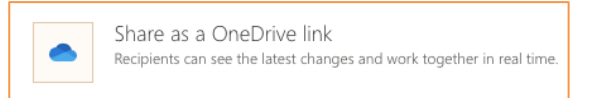

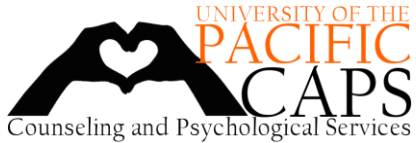

- Instructions for Submitting Pacific ID and Insurance Cards to CAPS using OneDrive
- 11. Click the download tab on the attachment and select "**Manage Access**."
- 12. Select the option "**Recipient can view**."
- 13. In the body of your email, type "**See attached Student ID/Health Insurance card for [Your Name], [Your Student ID#]**."
	- a. Do not include any additional information.
	- b. Email should not be used to transmit any clinical information.
- 14. Click "**Send**."

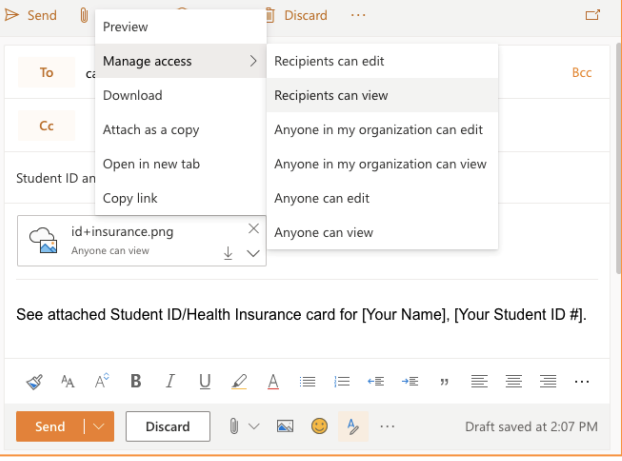